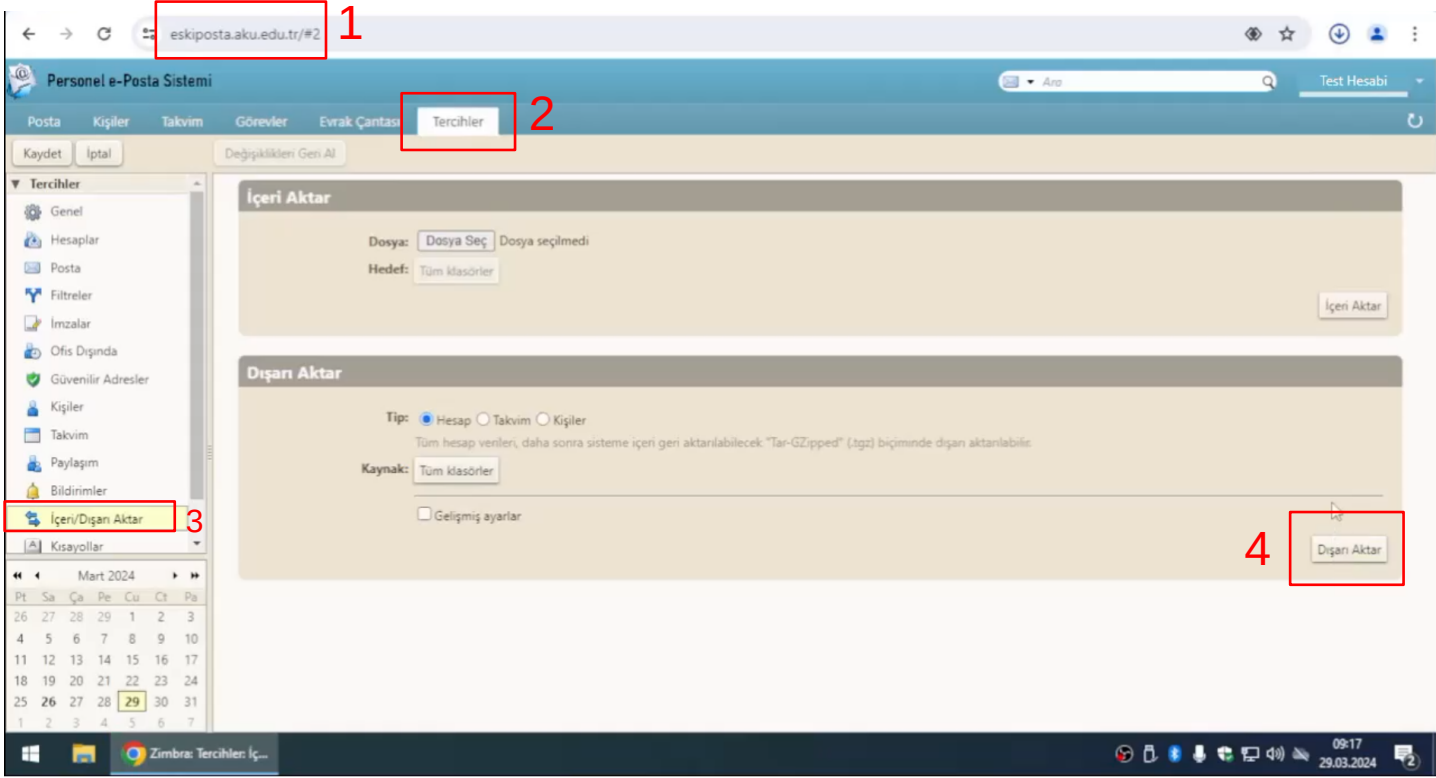

- 1) [https://eskiposta.aku.edu.tr](https://eskiposta.aku.edu.tr/) adresine girilir.
- 2)Tercihler butonuna tıklanır.
- 3)Sol menüden İçeri/Dışarı Aktar'a tıklanır.
- 4)Sağ taraftaki Dışarı Aktar butonuna basılır ve dosyanın indirilmesi için beklenir.

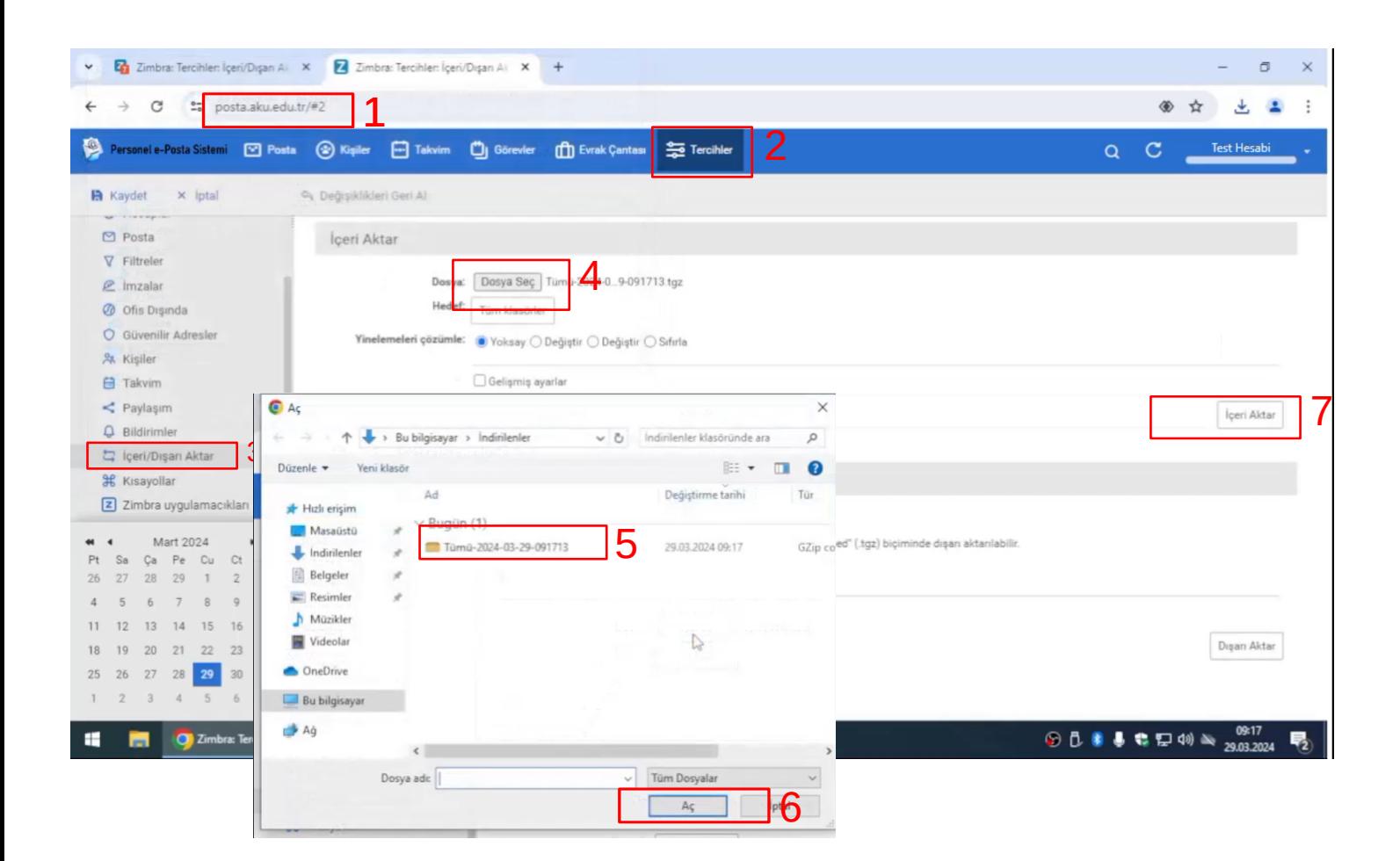

- 1) [https://posta.aku.edu.tr](https://posta.aku.edu.tr/) adresine girilir.
- 2)Tercihler butonuna tıklanır.
- 3)Sol menüden İçeri/Dışarı Aktar'a tıklanır.
- 4)Dosya Seç butonuna basılır.
- 5)İndirilen dosya seçilir.
- 6)Aç butonuna basılır.
- 7)İçeri Aktar butonuna basılır.

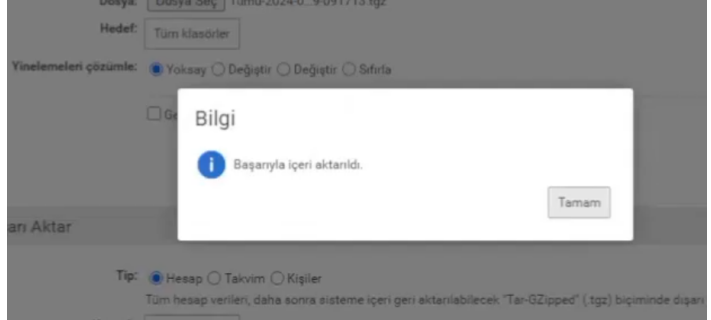

Postaların aktarılması için bir süre sayfadan ayrılmayın. Yukarıdaki ekranı gördüğünüzde postalarınız başarı ile aktarılmıştır.